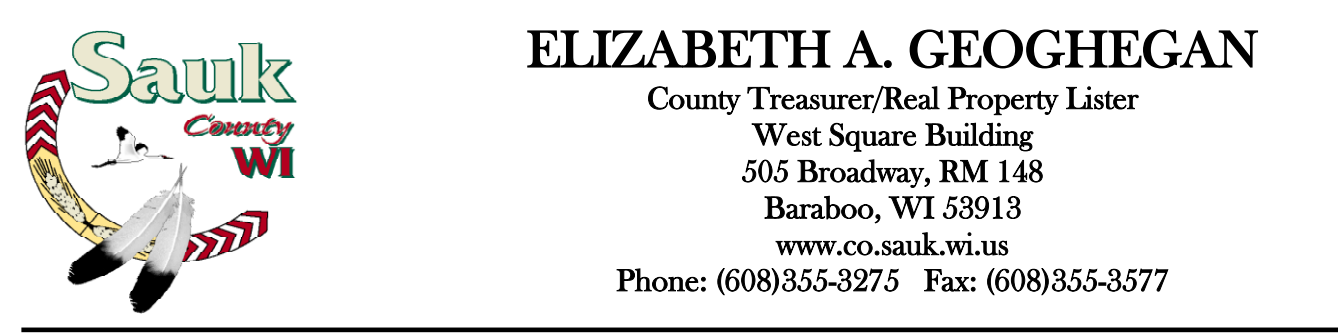

## **Instructions for Accessing Tax Parcel Information via Sauk County Website**

- 1. Go to the Sauk County, Wisconsin website[: www.co.sauk.wi.us](http://www.co.sauk.wi.us/)
- 2. Click on "*Land Info*" and choose "*Ascent Property Tax Land Records*" or follow the link listed below: <http://lrs.co.sauk.wi.us/AscentLandRecords/PropertyListing/RealEstateTaxParcel#/Search>
- 3. Remember that less is more when doing searches. If you do not find what you are looking for, try entering less information into the search fields. Remember to clear search results before searching for additional properties.
	- a. To search by parcel number: Click the drop down arrow in the box titled "*Municipality*". Choose the municipality the property is located in (Town of Baraboo, City of Baraboo, etc.). Enter the remainder of the parcel number (xxxx-xxxxx) in the box titled "*Parcel ID*". Click on "*Find Now*."

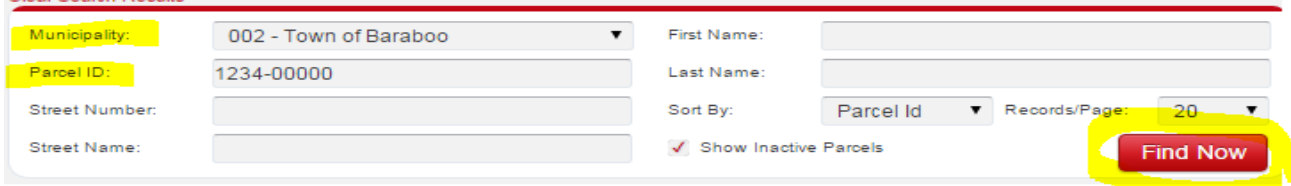

b. To search by address: Enter the street number and street name of the property you are looking for. Click on "*Find Now*."

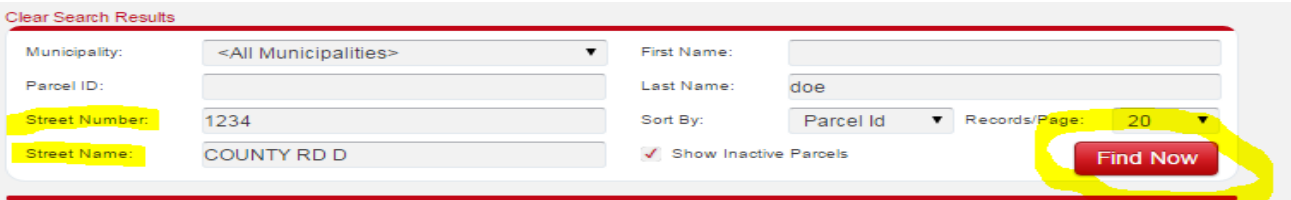

c. To search by name: Enter the property owner's **last name only** in the box titled "*Last Name*." Click on "*Find Now*."

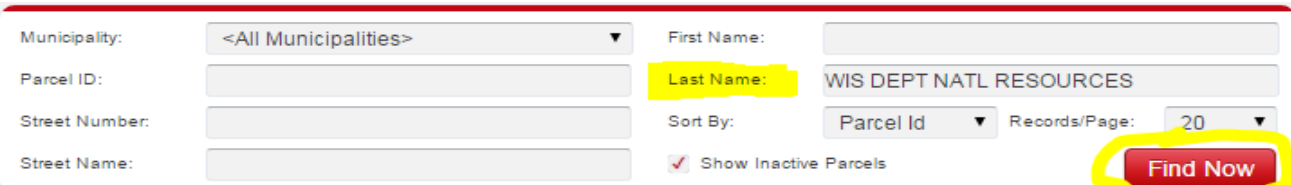

4. Once you select "*Find Now"* a list will appear*.* Click on the parcel number in the display list.

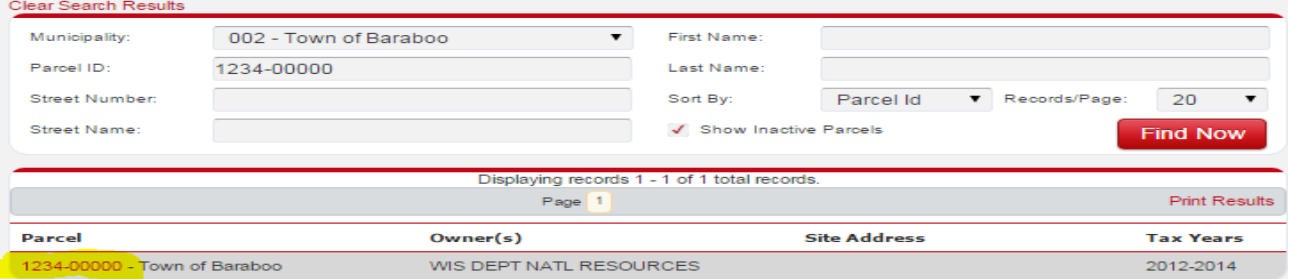

5. You can then access tax, assessment and other information by clicking on the drop down arrow to the right of the "*Select Detail.*"

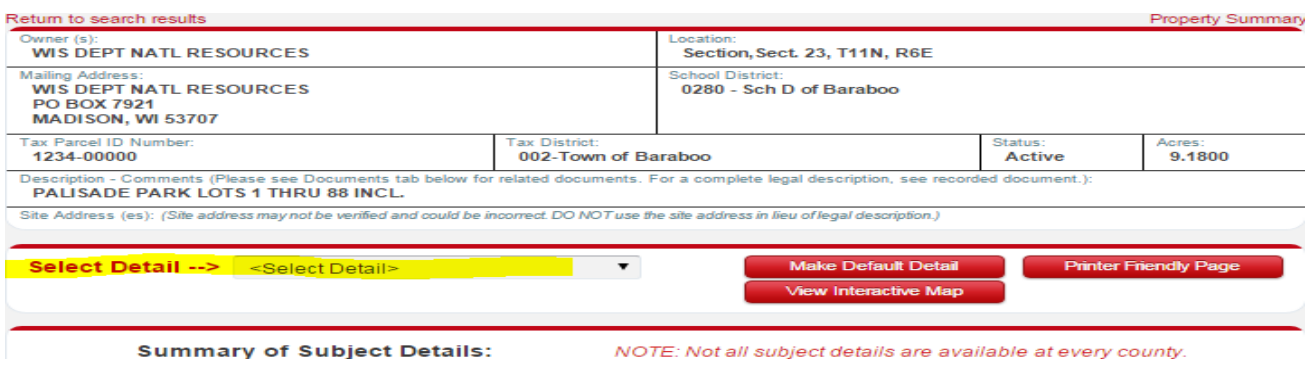

6. To view/print the tax bill: Select "*Taxes*" detail. Click on the year that you want to view/print.

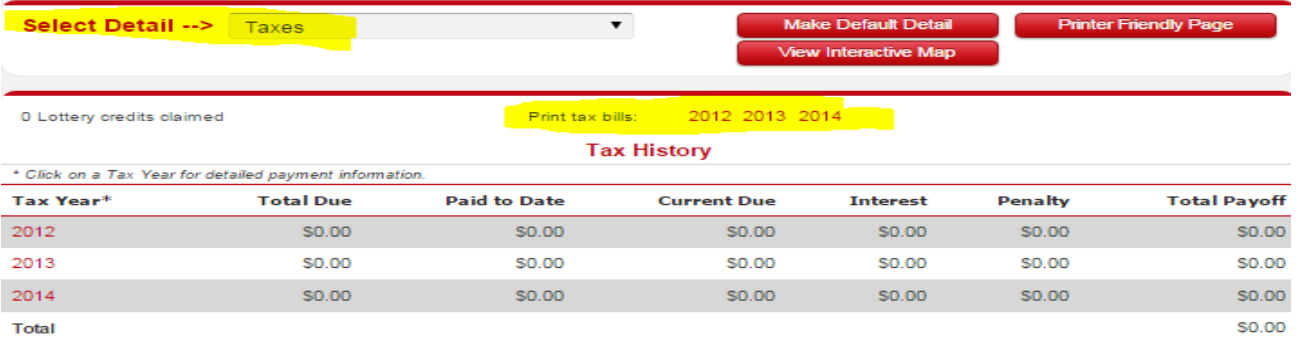

7. To view/print the payment history: Select "*Taxes.*" Choose "*Printer Friendly Page*."

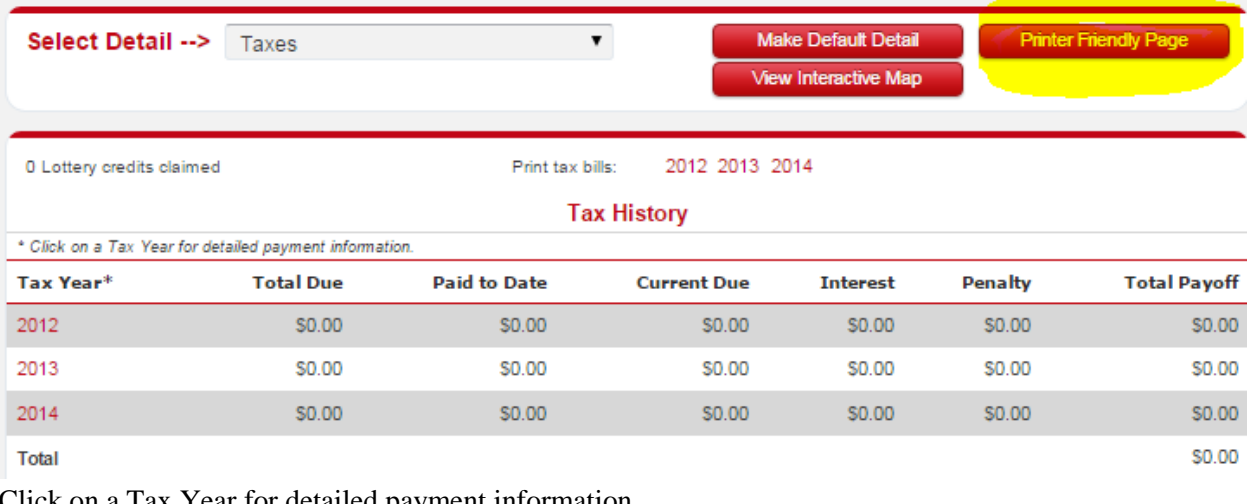

a. Click on a Tax Year for detailed payment information.

**Tax History** 

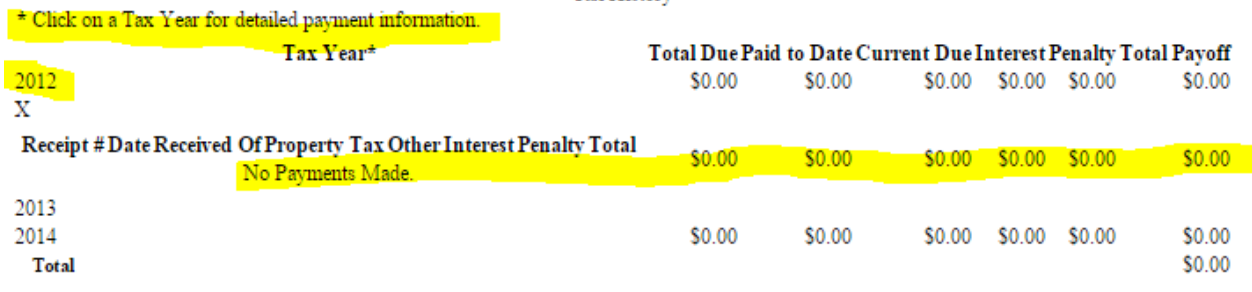